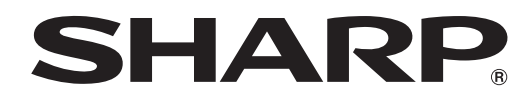

## **Display Management Utility Software**

# **Display Manager**

Version 1.0

For Windows®

## **Operation Manual**

• **Please read this operation manual carefully to ensure correct use of the software.**

## <span id="page-1-0"></span>**Display Manager**

Sharp Display Management Utility Software, Display Manager (hereafter referred to as "the Software"), allows remote control and diagnostics of Sharp display devices\* connected to a local area network (LAN) as well as the modification of settings. Basic operations for selected devices can also be carried out using the Software, such as powering on, switching into standby mode and switching input modes.

\* In this operation manual, a display device is referred to as "a device". For more information about devices that can be managed by the Software, see [page 26.](#page-25-0)

## **Hardware and Software Requirements**

The following hardware and software are required to use the Software. PC running on Microsoft Windows ® XP Home Edition, XP Professional or Windows Vista ® (Japanese or English versions) Free HDD space 5 MB or more Interface Ethernet LAN port

- This operation manual is intended for users who know how to use the Windows<sup>®</sup> operating systems and a mouse. For questions concerning Windows ® operating systems, please see the operation manual for each operating system of Microsoft Corp. Please also note that specifications for the Software are subject to change without notice.
- The screenshots used in this operation manual are taken from Windows Vista®. Steps and screen displays may differ slightly depending on the Windows ® version used.
- Microsoft <sup>®</sup>, Windows ® and Windows Vista ® are registered trademarks or trademarks of Microsoft Corporation in the U.S.A. and other countries.
- Adobe ®, Adobe ® Reader ®, Acrobat ® and Acrobat ® Reader are registered trademarks or trademarks of Adobe Systems Incorporated.
- All other company and product names mentioned in this operation manual are the registered trademarks or trademarks of their respective companies or organizations.
- Please also note that depending on the operating environment and processing power of your PC, some operations may run slowly.

## **Info**

- Please note that operations are not guaranteed for hand-made PCs with a modified motherboard.
- Before using the software, configure your PC so that it does not automatically switch to sleep mode, system standby mode or hibernation mode.

## **Contents**

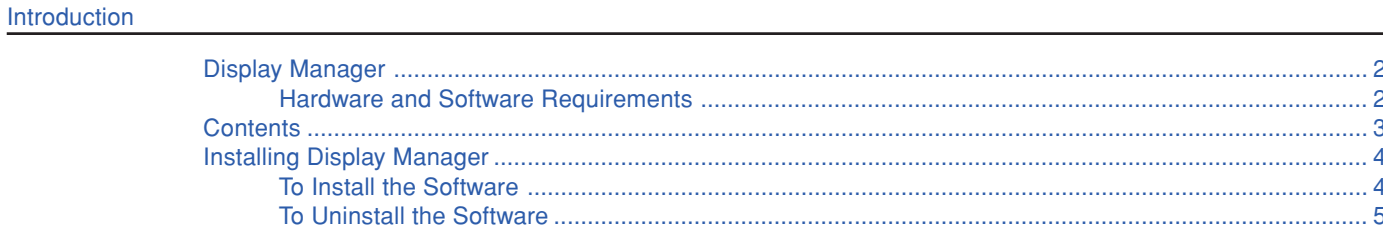

### **Basics**

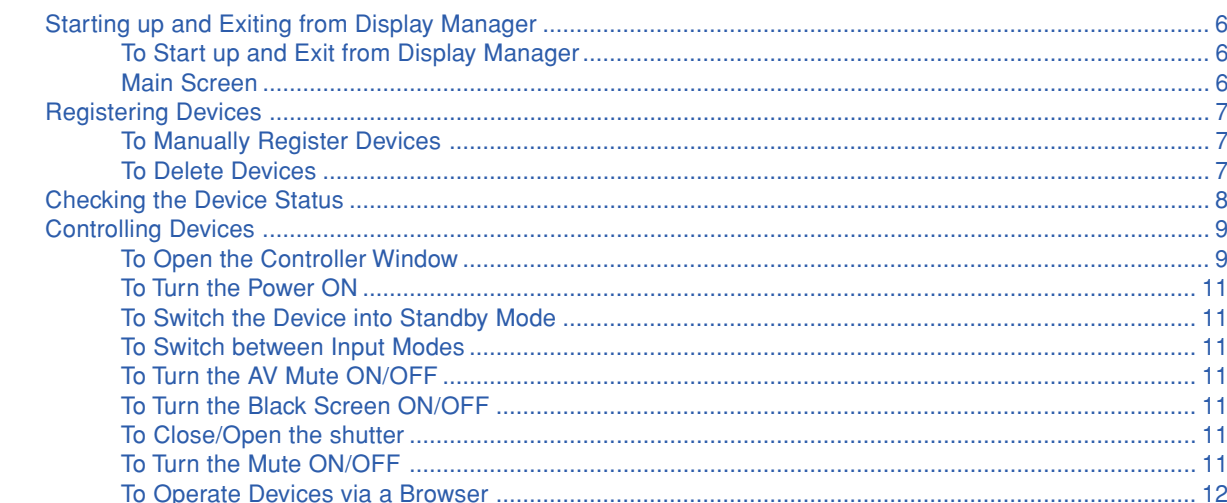

### **Adjustments and Controls**

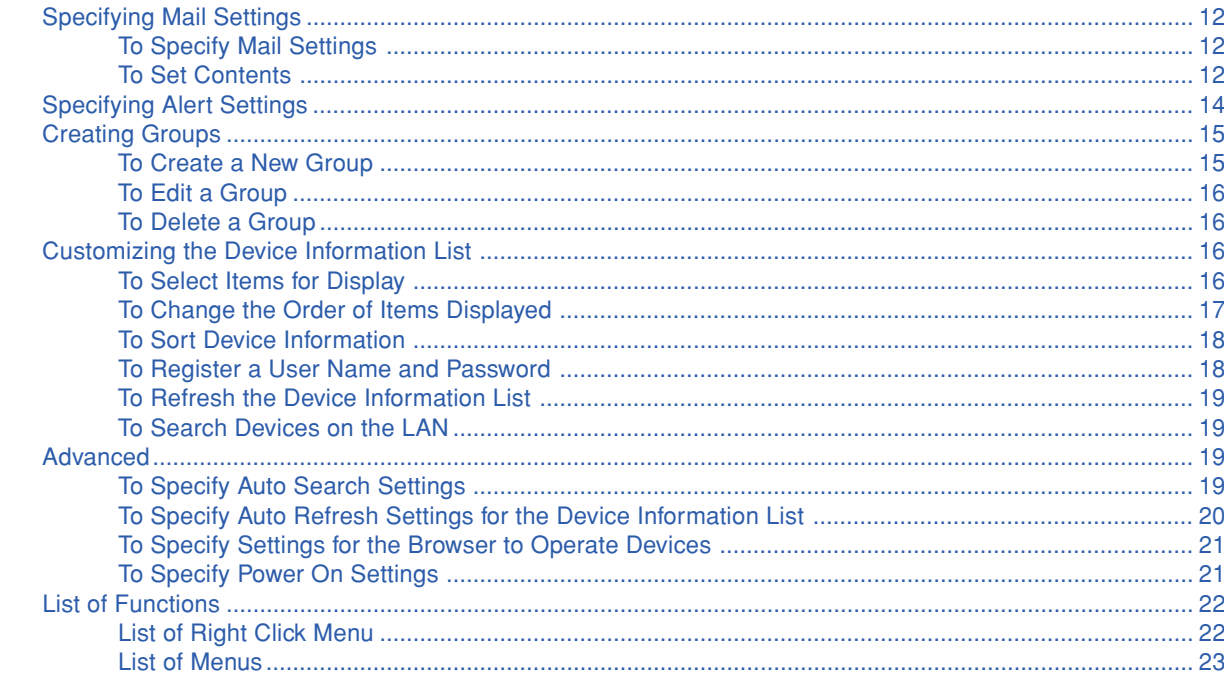

#### Troubleshooting

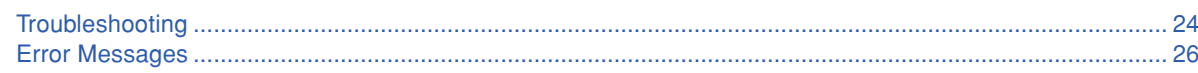

#### Appendix

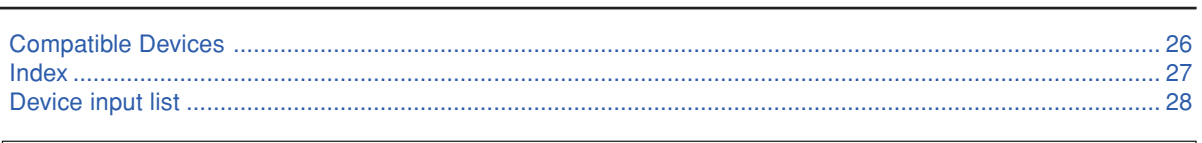

Since simplified screen displays and illustrations are used for explanatory purposes, they may appear slightly different on the screen.

## <span id="page-3-0"></span>**Installing Display Manager**

Check the instructions and cautions posted on the Web site before downloading and installing the Software.

## **To Install the Software**

- **1 Check that the PC on which the Software is to be installed is compatible with the Software.** For more information, see "Hardware and Software Requirements" [\(page 2\)](#page-1-0).
- **2 Turn the PC power "ON".**

NOTE

- Log into the system using an administrator login name.
- **3 Exit from all active applications.**
- **4 Double-click the downloaded installer.** After a while, the "Choose Setup Language" dialog box appears.
- **5 Select "English" and click the "OK" button.** The "InstallShield Wizard" dialog box appears.
- **6 Click the "Next >" button.**

The "Choose Destination Location" dialog box appears.

#### $NOTE$

• Change the installation folder only if necessary. (Changing the folder is not normally required).

## **7 Click the "Next >" button.**

The "Select Program Folder" dialog box appears.

#### $NOTE$

• Change the program folder only if necessary. (Changing the folder is not normally required.)

### **8 Click the "Next >" button.**

The installation starts. Once the installation is complete, the "InstallShield Wizard Complete" dialog box appears.

## **9 Click the "Finish" button.**

The installation of the Software has been completed.

### <span id="page-4-0"></span>**IMPORTANT**

• If the Software is running, be sure to exit from the Software before uninstalling it.

- **1 Click the "start" button and select "Control Panel".**
- **2 Double-click "Programs and Features" or "Add or Remove Programs".**
- **3 Select "Sharp Display Manager" and click the "Uninstall" or "Change/Remove" button.** The "Choose Setup Language" dialog box appears.
- **4 Click the "OK" button.** The "Confirm File Deletion" dialog box appears.
- **5 Click the "OK" button.** The uninstallation starts. Once uninstallation is complete, the "Maintenance Complete" dialog box appears.
- **6 Click the "Finish" button.** The Software has now been uninstalled.

## <span id="page-5-0"></span>**Starting up and Exiting from Display Manager**

Be sure to check that the PC and devices are connected before starting the Software. For more information about connections, see the operation manual for each device or the network converter.

## **To Start up and Exit from Display Manager**

#### **To Start up**

- **1 Start the PC.**
- **2 Click the "start" button and select "All Programs", "Sharp Display Manager", and "Sharp Display Manager".**

Once the Software has loaded, the main screen appears.

#### $NOTE$

- If a user name and password have been set up for the devices or the network converter, the user name and password must be entered when connecting to the network. Enter the user name and password in the dialog box and click the "OK" button.
- A security warning may be displayed when a search for a device is performed. Please refer in this case to [page 25.](#page-24-0)

### **To Exit**

## **1 Select "Exit (X)" from the "Device (D)" menu.**

The Software is exited.

#### $NOTE$

• The Software can also be exited by clicking the "×" button on the top right of the screen.

### **Main Screen**

Once the Software has loaded, the main screen appears. Management operations are generally performed from this screen.

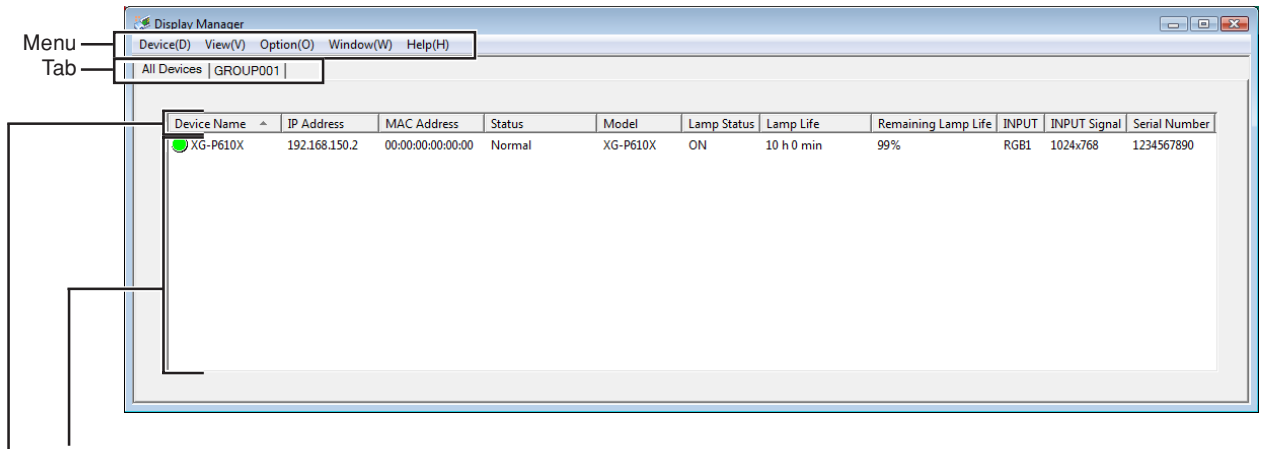

Device Information List

Row Title

#### **Menu [\(page 23\)](#page-22-0)**

The menu is used to perform basic Software operations and edit the main screen.

#### **Device (D), View (V), Option (O), Window (W) and Help (H)**

**Tab**

The tab is used to switch between display modes for the device information list: "All Devices" or by group (any created groups).

**All Devices [\(page 7\)](#page-6-0) and Any Created Groups [\(page 15\)](#page-14-0)**

#### **Row Title [\(page 17\)](#page-16-0)**

A "row title" is the title for items displayed in the device information list.

### <span id="page-6-0"></span>**Device Information List [\(page 8\)](#page-7-0)**

The information on Sharp devices is automatically or manually obtained for display.

**Device Name, IP Address, MAC Address, Status, Model, Lamp Status, Lamp Life, Remaining Lamp Life, INPUT, INPUT Signal and Serial Number\***

\* Items included in the device information list (row title) can be changed at "Customizing the Device Information List" [\(page 16\)](#page-15-0).

## **Registering Devices**

IP addresses can be manually entered to obtain device information and add it to the device information list. The new device information is displayed in "All Devices".

#### $NOTE$

• By pre-specifying Auto Search [\(page 19\)](#page-18-0) and Auto Refresh [\(page 20\)](#page-19-0), Sharp devices on the LAN are automatically searched at the specified timing and their information is displayed.

### **To Manually Register Devices**

**1 Select "Add (A)" from the "Device (D)" menu.** The "Add" dialog box appears.

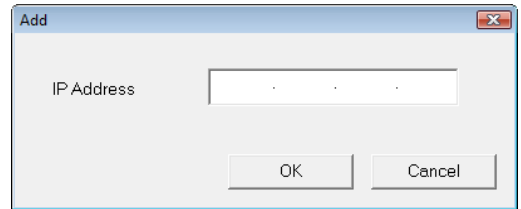

## **2 Enter the IP address of a device and click the "OK" button.**

- Information on the added device is displayed in "All Devices".
- After a short period of time, the latest device information is automatically displayed in the device information list.

#### $NOTE$

• By right-clicking on the device information list and selecting "Add (A)" from the popup menu, the "Add" dialog box can also be displayed.

### **To Delete Devices**

Registered device information can be deleted from the device information list, when "All Devices" is displayed.  $NOTE$ 

- Only the information on devices whose "Status" is "Communication Error" or "Connection Error" can be deleted.
- Device information can not be deleted when a tab other than "All Devices" is displayed. To delete device information from a group, use "Group Setting" (To Edit a Group  $\rightarrow$  [page 16\)](#page-15-0).
- Any device information deleted from "All Devices" is deleted from all the groups.

**1 Select the device information you wish to delete from "All Devices".**

**2 Select "Delete (D)" from the "Device (D)" menu.**

The "Confirmation" dialog box appears.

### **3 Click the "Yes" button.**

Information on the selected device is deleted.

#### $NOTE$

- By clicking on device information on the main screen and pressing the "Delete" key, the device can also be deleted.
- By right-clicking on device information and selecting "Delete (D)" from the popup menu, the device can also be deleted.

## <span id="page-7-0"></span>**Checking the Device Status**

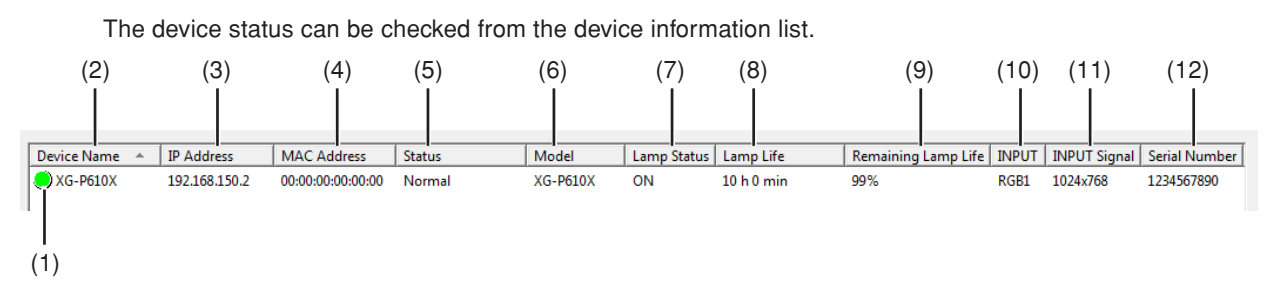

#### **(1) Status Icon**

The status icon indicates the device status.

- $\circlearrowright$  (Green) : The device was powered on normally.
- $\bigcirc$  (Red) : The device is in standby mode.
- (Gray) : The device is in communication mode.
- $\overbrace{\mathsf{x}}^{\mathsf{A}}$  : An error has occurred.
	- : A connection error has occurred.

#### **(2)Device Name, (3) IP Address, (4) MAC Address, and (6) Model**

The device name, IP address, MAC address and model name are obtained for display.

#### $NOTE$

- When the device is a projector, the projector name is displayed in "Device Name".
- When the device is a monitor, the monitor name is displayed in "Device Name".
- The MAC Address cannot be displayed unless the device is found.

### **(5) Status**

Displays detailed device status.

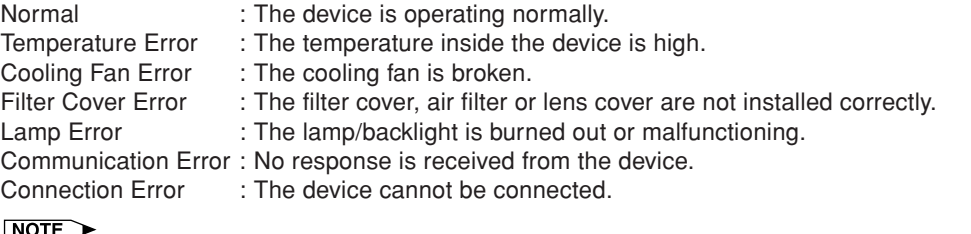

- When the errors specified in "Alert Setting" occur, an error alert will be displayed (Alert Setting → [page 14\)](#page-13-0).
- When the errors specified in "Error Mail" occur, a mail message will be sent to a specified address (Error Mail  $\rightarrow$  [page 13\)](#page-12-0).
- When an error occurs, refer to "Troubleshooting" on [page 24.](#page-23-0)

#### **(7) Lamp Status**

The projector lamp status is displayed as follows.

- ON : The lamp is ON.
- OFF : The lamp is OFF.

Retry : Inspection of the lamp is requested.

Wait : The projector is warming up or cooling.

#### **(8) Lamp Life and (9) Remaining Lamp Life**

Information on the lamp life and remaining lamp life of the projector is obtained for display.

#### $NOTE$

• If no information can be obtained, "----" appears.

#### **(10) INPUT**

The input terminal currently in use is displayed.

#### **(11) INPUT Signal**

- "NTSC", "PAL" or "SECAM" is displayed when a video signal is input.
- The resolution is displayed when a non-video signal is input.

#### **(12) Serial Number**

The device serial number is obtained for display.

#### $NOTE$

- If no information can be obtained, "----" appears.
- Serial number data is not available for all devices.

## <span id="page-8-0"></span>**Controlling Devices**

A single device selected from the device information list or all the devices in a group can be controlled from the controller window on the PC.

The device/group controlled by the controller is shown in the window bar of the controller window.

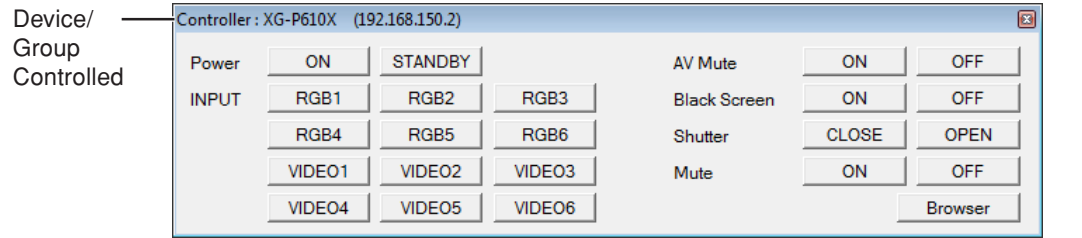

## **To Open the Controller Window**

## **Opening Controller Windows for individual devices**

**1 Controller windows can be opened using any of the following methods.**

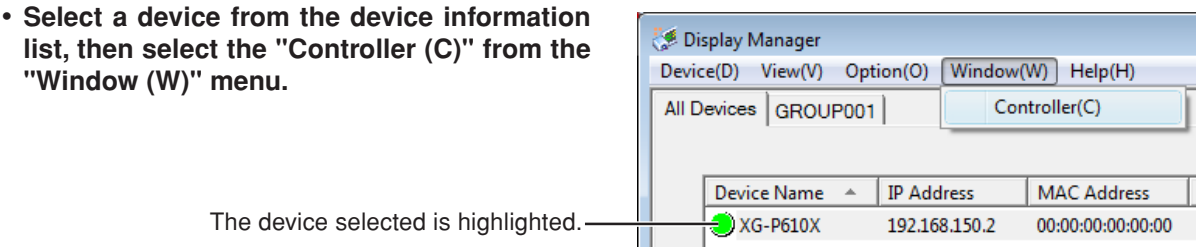

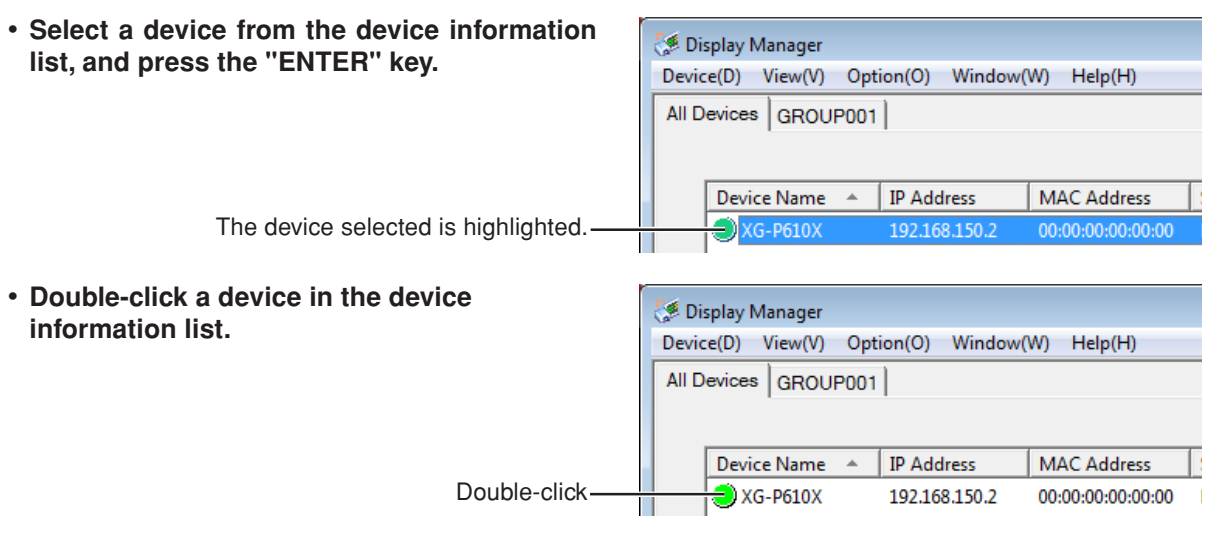

• **Right-click a device in the device information** Device Name A | IP Address **MAC Address** Status **list, and select "Controller (C)" from the popup** 192.168  $\mathbb{Z}$ **menu.** Properties(P) Controller(C)  $Add(A)$ Right-click Delete(D) Password(W)

Refresh(R)

F<sub>5</sub>

### **Opening Controller Window for the Group**

**1 Controller window can be opened using any of the following methods.**

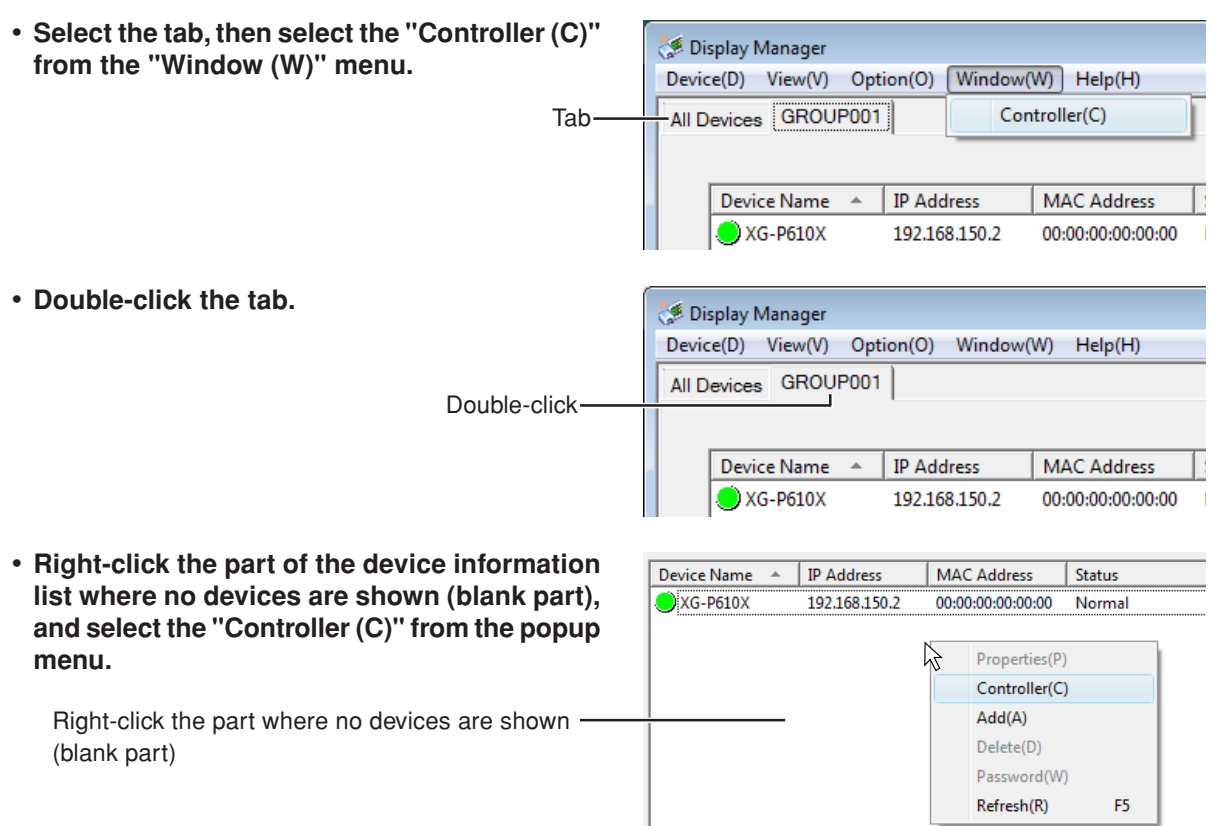

## **Changing the Device/Group controlled**

While the controller window is displayed, the device/group controlled can be changed.

**1 While the controller window is displayed, double-click the tab or device you wish to display.** The controller window changes.

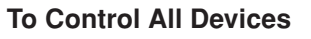

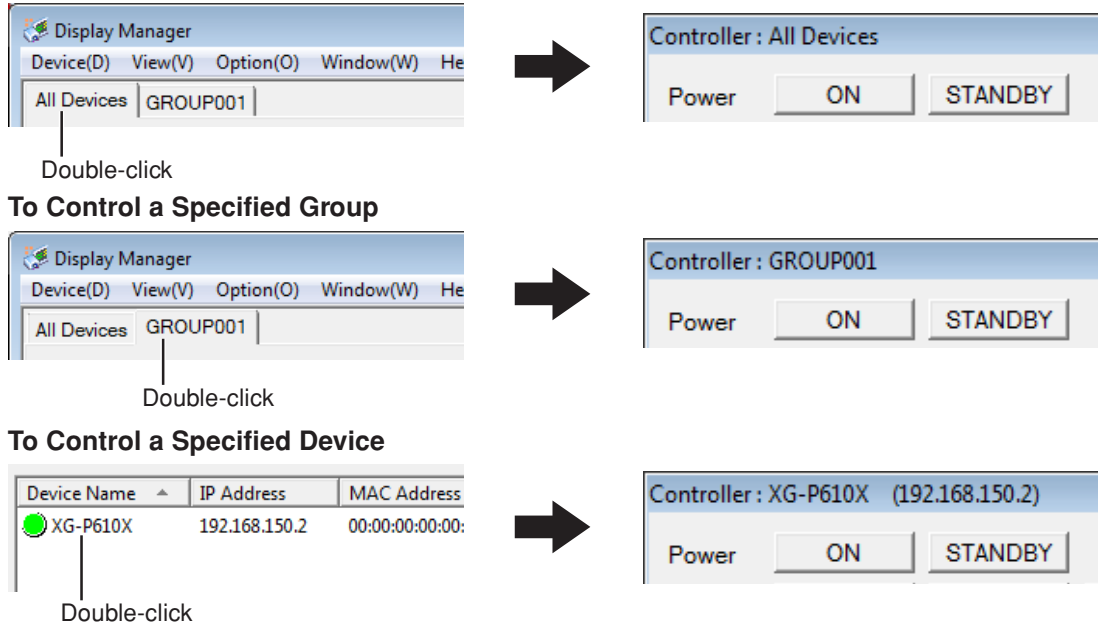

**1 Click the "ON" button next to "Power" on the controller window.** This turns power ON to the device.

## <span id="page-10-0"></span>**To Switch the Device into Standby Mode**

**1 Click the "STANDBY" button next to "Power" on the controller window.** This switches the device into standby mode.

### **To Switch between Input Modes**

The input mode can be switched among "RGB1"–"RGB6", "Video1"–"Video6".

#### $NOTE$

The available input modes differ depending on the device used. Se[e page 28 f](#page-27-0)or details.

**1 Click the button for the mode you wish to select from "INPUT" on the controller window.** This switches the input to the selected mode.

## **To Turn the AV Mute ON/OFF**

The AV Mute function can be switched ON and OFF.

**1 Click the "ON" or "OFF" button next to "AV Mute" on the controller window.**

## **To Turn the Black Screen ON/OFF**

The Black Screen function can be switched ON and OFF.

**1 Click the "ON" or "OFF" button next to "Black Screen" on the controller window.**

## **To Close/Open the Shutter**

The shutter can be closed and opened.

**1 Click the "CLOSE" or "OPEN" button next to "Shutter" on the controller window.**

## **To Turn the Mute ON/OFF**

The Mute function can be switched ON and OFF.

**1 Click the "ON" or "OFF" button next to "Mute" on the controller window.**

#### "**AV Mute**"**,** "**Black Screen**" **and** "**Mute**"

- AV Mute : Displaying the black screen and turning off the sound temporarily
- Mute : Turning off the sound temporarily
- Black Screen : Displaying the black screen temporarily
- If you operate AV Mute with the device which does not support AV Mute function, the device's Black Screen and Mute will be operated simultaneously.
- If you operate Black Screen with the device which supports AV Mute, the device's AV Mute will be operated.
- If you operate Mute with the device which supports AV Mute, the device will do nothing.
- \* To determine if your device supports AV Mute or Mute, please refer to your device's operation manual.

<span id="page-11-0"></span>Devices can be controlled via the network using a Web browser.

#### $NOTE$

- This function can be used only when devices that can be operated through a Web browser are selected.
- Devices cannot be controlled through Web browser on "All Devices" or a group basis.
- The browser specified in "Browser used for accessing to device" will be started (Browser used for accessing to  $device \rightarrow page 21$ ).
- The URL to be accessed by the browser is the device IP address.
- **1 Click the "Browser" button on the controller window.**

The browser is started, and it accesses the IP address of the specified device.

## **Specifying Mail Settings**

If the e-mail transmission settings are enabled on the PC, a mail message can be automatically sent to a specified address whenever an error occurs. A mail message that reports the device status can also be sent periodically even in the absence of an error.

#### $NOTE$

• Be sure to enable the e-mail transmission settings (e.g. LAN connection) on the PC before using this function.

## **To Specify Mail Settings**

- **1 Select "Mail Setting (M)" from the "Option (O)" menu.** The "Mail Setting" dialog box appears.
- **2 Click a tab to switch the screen and make the various settings.** For details, see "To Set Contents".
- **3 Once the settings are complete, click the "Apply" button.** The mail settings will be applied to the Software currently running.
- **4 Click the "OK" button to finish the mail settings.**

## **To Set Contents**

### **Originator**

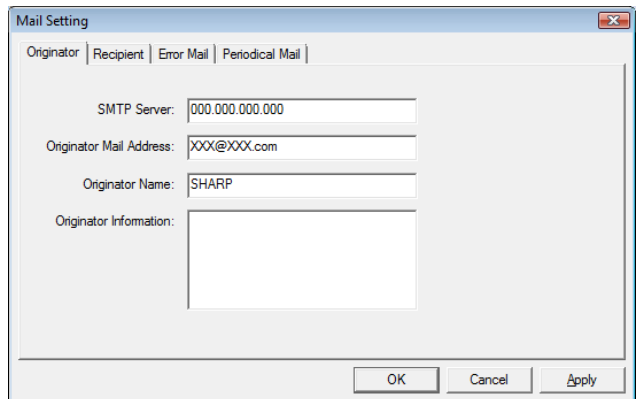

Set up information about the mail originator.

- SMTP Server : Enter the server name or the IP address of the SMTP server.
- Originator Mail Address : Enter the mail address of the mail originator (FROM).
- Originator Name : Enter the name of the mail originator (FROM).
- Originator Information : Enter the reference information to be added to the body of the message.

### **Info**

• POP before SMTP is not supported.

### <span id="page-12-0"></span>**Recipient**

Up to five recipients can be set up.

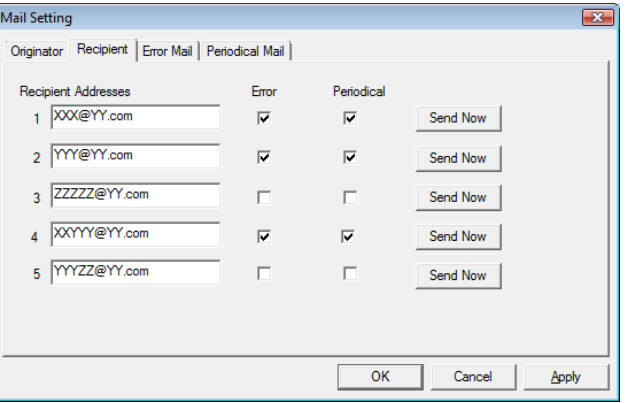

- Recipient Addresses : Enter the mail address of the mail recipient (TO).
- Error : If checked, whenever an error specified in "Error Mail" occurs, an e-mail will be sent automatically (Error Mail → page 13).
- Periodical : If checked, a mail message that reports the device status will automatically be sent at the timing specified in "Periodical Mail" (Periodical Mail  $\rightarrow$  [page 14\)](#page-13-0).
- "Send Now" button : If clicked, a mail message that reports the device status will be sent immediately.

### **Error Mail**

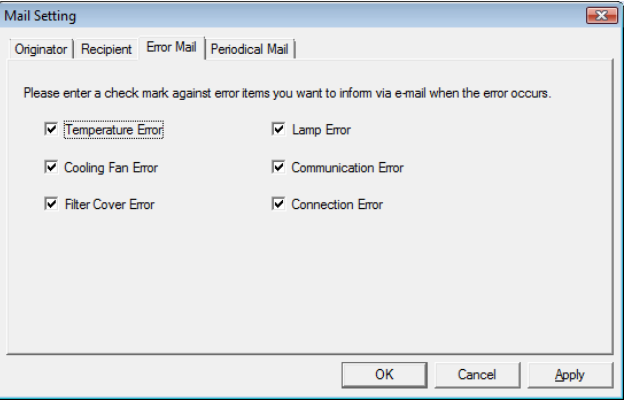

When errors specified here occur, a mail message will be sent to the address specified in "Recipient" (Recipient  $\rightarrow$  page 13).

- Temperature Error : The temperature inside the device is above normal.<br>• Cooling Fan Error : The cooling fan is broken.
- Cooling Fan Error : The cooling fan is broken.<br>• Filter Cover Error : The filter cover, air filter or
- Filter Cover Error : The filter cover, air filter or lens cover are not installed correctly.<br>• Lamp Error : The lamp/backlight is burned out or malfunctioning.
	- : The lamp/backlight is burned out or malfunctioning.
- Communication Error : No response is received from the device.<br>• Connection Error : The device cannot be connected.
- : The device cannot be connected.

#### $NOTE$

- When the device information is updated after an error mail has been sent, even if the same error occurs in the same device, no more error mail will be sent.
- After the device in which the error occurred has returned into its normal status or when the same error occurs after Display Manager has been re-started, the error mail will be sent.

### <span id="page-13-0"></span>**Periodical Mail**

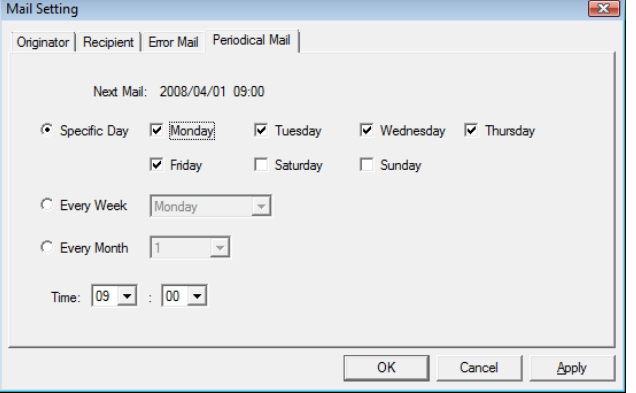

■ The timing for sending a mail message can be specified.

- One timing option can be selected for setting from among: "Specific Day", "Every Week" and "Every Month".
- Next Mail : Based on the conditions specified, the date and time for sending the next e-mail will be displayed.
- Specific Day : E-mail will be sent on the specified day of the week (Multiple days of the week can be specified).
- Every Week : E-mail will be sent on the day of the week selected from the pulldown menu (One day/week).
- Every Month : E-mail will be sent on the day selected from the pulldown menu (One day/month).
- Time : E-mail will be sent at the time selected from the pulldown menu.

#### NOTE >

- If the day of the month specified in "Every Month" is beyond the last day of a month, the e-mail will be sent on the last day of the month.
	- Example) When the day of the month specified is "31":

If the 28th is the last day of the month, the e-mail will be sent on the 28th.

## **Specifying Alert Settings**

Alert settings can be specified in such a way that when certain errors occur, the alert dialog box will be displayed on the screen and the error logs will be stored.

#### $NOTE$

- For alert information and error recovery, see "Error Messages" [\(page 26\)](#page-25-0).
- **1 Select "Alert Setting (A)" from the "Option (O)" menu.** The "Alert Setting" dialog box appears.

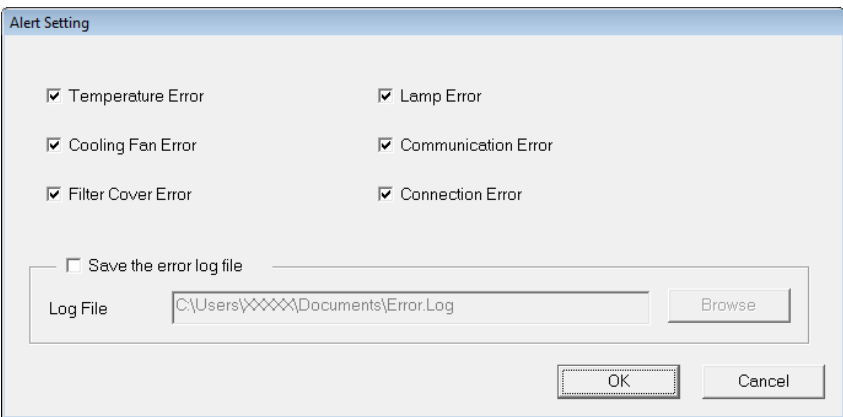

**2 Place a checkmark in the checkbox for the error item if you wish the alert dialog box to be displayed when the error occurs.**

For error item information, se[e page 8.](#page-7-0)

- **3 To store error logs, place a checkmark in the "Save the error log file" checkbox and enter the storage location in "Log File".**
- **4 Click the "OK" button.**

#### **Info**

- When the device information updated after an error alert has been displayed, even if the same error occurs in the same device, the error alert will not be re-displayed.
- After the device in which the error occurred has returned into its normal status or when the same error occurs after Display Manager has been re-started, the error alert will be displayed.

## <span id="page-14-0"></span>**Creating Groups**

All the device information obtained by the Software will be displayed in "All Devices" on the main screen. Management and settings of devices can be done on a group basis by creating groups for each application and assigning device information to these groups.

#### $NOTE$

- A device can be assigned to multiple groups.
- "All Devices" on the main screen includes all Sharp devices detected on the network.

## **To Create a New Group**

**1 Select "Group Setting (G)" and then "New (N)" from the "Option (O)" menu.** The "Group Setting" dialog box appears.

![](_page_14_Picture_137.jpeg)

- All Devices : Information on "All Devices" on the main screen will be displayed. (Devices not assigned to this group are displayed if the information is displayed from "Edit (M)" ("To Edit a Group"  $\rightarrow$  [page 16\)](#page-15-0)).
- Assigned Devices : The devices currently assigned to each group will be displayed.

## **2 Specify "Group Name" settings.**

Any name can be entered (using up to 32 characters). The default setting is "GROUPxxx" (where xxx represents a sequential number beginning with 001).

**3 Select the device you wish to assign to a group (or groups) from "All Devices" and click the "Add>>" button.**

The selected device is transferred to "Assigned Devices".

 $NOTE$ 

• To remove a device assigned to the group, select the device to be removed from "Assigned Devices" and click the "<< Delete" button.

### **4 When a group has been created, click the "OK" button.**

The tab for the new group is added to the main screen and the device information assigned to the group is displayed.

![](_page_14_Picture_138.jpeg)

## <span id="page-15-0"></span>**To Edit a Group**

The contents on already created groups can be edited.

#### $NOTE$

- The group name cannot be changed when the "All Devices" tab is selected.
- To add or delete a device to or from "All Devices", see "Registering Devices" [\(page 7\)](#page-6-0).
- **1 Click the tab for the group you wish to edit and select "Group Setting (G)" and then "Edit (M)" from the "Option (O)" menu.**

The "Group Setting" dialog box appears.

- **2 Using "To Create a New Group" ([page 15](#page-14-0)) as reference, change the group name, and add or delete a device.**
- **3 When the editing is completed, click the "OK" button.**

### **To Delete a Group**

The already created groups can be deleted. ("All Devices" cannot be deleted.)

- **1 Click the tab for the group you wish to delete and select "Group Setting (G)" and then "Delete (D)" from the "Option (O)" menu.** The "Confirmation" dialog box appears.
- **2 Click the "Yes" button.** The group is deleted.

## **Customizing the Device Information List**

The device information list on the main screen can be customized to make the list easier to use.

### **To Select Items for Display**

The items you wish to include in the device information list can be changed or sorted.

#### NOTE >

• "Device Name" is always displayed.

#### **Make Changes and Perform Sorting Using the "Column Settings" Dialog Box**

**1 Select "Choose Columns (N)" from the "View (V)" menu.** The "Column Settings" dialog box appears.

![](_page_15_Picture_132.jpeg)

- <span id="page-16-0"></span>**2 Place a checkmark in the checkbox for the item you wish to be displayed, or click the item you wish to be displayed and click the "Show (S)" button.**
	- For items for display and their information, see "Checking the Device Status" [\(page 8\)](#page-7-0).
	- Remove a checkmark from the item you don't wish to be displayed, or click the item you don't wish to be displayed and click the "Hide (H)" button.
- **3 To change the order of items displayed, select an item and click the "Move Up (U)" button or the "Move Down (D)" button.**
	- Clicking the "Move Up (U)" button moves the item up by one position (The item moves to the left by one position on the device information line.)
	- Clicking the "Move Down (D)" button moves the item down by one position (The item moves to the right by one position on the device information line.)
- **4 To change the width of the column for items displayed, enter a numeric value in the "The selected column should be" field.**
- **5 When the change is completed, click the "OK" button.**
	- The change is reflected on the display of the device information list.

### **Make changes by right-clicking.**

**1 Right-click a row title.**

A popup menu of items for display appears.

![](_page_16_Picture_13.jpeg)

## **2 Place a checkmark for the item you wish to be displayed.**

- The checked item will be shown in the device information list. (Added to the right side.)
- Unchecked items will be hidden from the device information list.

## **To Change the Order of Items Displayed**

By using the drag and drop function, the order of items (row) displayed can be changed.

## **1 Select a row title and drag the title to the position you want.**

#### **Example: Move "MAC Address" to the left side of "IP Address".**

Drag "MAC Address" to the "Device Name" position on the left side of "IP Address".

![](_page_16_Picture_182.jpeg)

![](_page_16_Picture_183.jpeg)

"MAC Address" moves to the left side of "IP Address".

Using a displayed item as a sort key, the device information list can be sorted in ascending or descending order.

### <span id="page-17-0"></span>**Use the "Sort" Dialog Box to Perform Sorting Operations**

**1 Select "Sort (O)" from the "View (V)" menu.**

![](_page_17_Picture_130.jpeg)

- **2 Select an item as a sort key from the pulldown menu.**
- **3 Click either the "Ascending order" or "Descending order" radio button to place a checkmark.**
- **4 Click the "OK" button.**

Based on the specified rules (ascending order or descending order), the device information list is sorted.

#### **Perform Sorting Operations by Clicking**

- **1 Click the title for any row that can be used as a sort key.**
	- The device information list is re-sorted in ascending order.
	- By clicking the title for the row again, the list is re-sorted in descending order.

#### **To Register a User Name and Password**

If a user name and password have been set up on the devices or the network converter, the user name and password must be entered when connecting to the network. By pre-registering the user name and password, this input can be omitted.

**1 Click the "All Devices" tab on the main screen and select the device you wish to register a user name and password.**

## **2 Select "Password (W)" from the "Device (D)" menu.**

The "Connection User Name & Password" dialog box appears.

![](_page_17_Picture_131.jpeg)

#### **3 Enter the user name and password and click the "OK" button.** The user name and password have been registered.

#### $NOTE$

• By right-clicking the device you wish to specify and selecting "Password (W)" from the popup menu, the "Connection User Name & Password" dialog box can also be displayed.

<span id="page-18-0"></span>The device information list currently displayed can be manually refreshed.

#### **1 Select "Refresh (R)" from the "View (V)" menu.**

The device information list is refreshed.

#### $NOTE$

• By right-clicking on the device information list and selecting "Refresh (R)" from the popup menu, the device information list can also be refreshed.

## **To Search Devices on the LAN**

Devices on the LAN can be manually searched for and if a new device is found, the new device information will be added to be shown in the list.

### **1 Select "Search Devices (S)" from the "View (V)" menu.**

The search starts and if a new device is found, the new device information will be added to be shown in the device information list.

#### $NOTE$

- This device may not be found when the network is busy. In this case, please try to repeat the procedure several times.
- A security warning may be displayed when a search for a device is performed or device information is refreshed. In this case, see [page 25.](#page-24-0)

## **Advanced**

This section describes settings for Auto Search of devices and Auto Refresh of the device information list.

## **To Specify Auto Search Settings**

By pre-specifying Auto Search and the search interval, devices on the LAN are automatically searched for at the specified timing.

### **1 Select "Setting (P)" from the "Option (O)" menu.**

The "Setting" dialog box appears. (The "Communication" tab is selected.)

![](_page_18_Picture_154.jpeg)

## **2 Place a checkmark in the "Auto Search" checkbox and drag the slider to a new position to set the search interval.**

- Auto Search will not be performed if the checkmark is removed.
- The search interval can be set within the range of 1 to 60 minutes (in one minute increments).

#### $NOTE$

• A security warning may be displayed when a search for a device is performed or device information is refreshed. In this case, se[e page 25.](#page-24-0)

## <span id="page-19-0"></span>**3 Enter the port number for the search in "Search Port".**

- Be sure to enter the same number as the number for the search set up on the devices or the network converter.
- The default setting is 5006.
- The setting range is from 1025 to 65535.

## **4 Enter the range of port numbers for data communication in "Data Port".**

- Use this setting when you want to restrict the available data ports on the PC.
- The default setting is 1025 to 65535.
- The setting range is from 1025 to 65535.
- **5 Click the "Apply" button.**
- **6 Click the "OK" button to finish the settings.**

## **To Specify Auto Refresh Settings for the Device Information List**

By pre-specifying Auto Refresh for the device information list and the refresh interval, device information is automatically collected at the specified timing to refresh the device information list.

**1 Select "Setting (P)" from the "Option (O)" menu and click the "General" tab in the "Setting" dialog box.** The "Setting" dialog box appears. (The "General" tab is selected.)

![](_page_19_Picture_135.jpeg)

- **2 Place a checkmark in the "Auto Refresh" checkbox and drag the slider to a new position to set the refresh interval.**
	- Auto Refresh will not be performed when the checkmark is removed.
	- The refresh interval can be set within the range of 60 to 180 seconds (in one second increments).
- **3 Click the "Apply" button.**

### **4 Click the "OK" button to finish the settings.**

### $NOTE$

• We recommend to set a shorter time for Auto Logout than Auto Refresh, when the device has an Auto Logout function. This enables an earlier update following the recovery from network trouble, etc.

<span id="page-20-0"></span>The browser used for operating the devices through the network can be specified.

 $NOTE$ 

- The browser is used only when devices that can be operated using the browser are selected.
- **1 Select "Setting (P)" from the "Option (O)" menu and click the "General" tab in the "Setting" dialog box.**
- **2 Enter the Browser location in the "Path Name" field of "Browser used for accessing to device".**

The default setting is the location of the Internet Explorer.

- **3 Click the "Apply" button.**
- **4 Click the "OK" button to finish the settings.**

## **To Specify Power On Settings**

Set either a simultaneously ON signal is sent ("At once"), or individual ON signals are sent one after another in fixed intervals, when the power of the devices is switched on collectively.

- **1 Select "Setting (P)" from the "Option (O)" menu and click the "General" tab in the "Setting" dialog box.**
- **2 Click the "At once" or "Turn on the devices one at a time in order every [xx] second(s)" radio button in "Power ON Setting" to place a checkmark.**
- **3 If the checkmark is placed in "Turn on the devices one at a time in order every [xx] second(s)", select the time interval from the pulldown menu.** • The time interval can be set within the range of 1 to 10 seconds (in one second increments).
- **4 Click the "Apply" button.**
- **5 Click the "OK" button to finish the settings.**

## <span id="page-21-0"></span>**List of Functions**

## **List of Right Click Menu**

This section describes the menu functions of the popup menu that appears when right-clicking on the device information list.

![](_page_21_Picture_127.jpeg)

#### **Properties (P)**

Displays the Properties screen of the selected device.

- For displayed items other than "Power", see "Checking the Device Status" [\(page 8\)](#page-7-0).
- "Power" : ON → Normal (The power is ON.) Standby  $\rightarrow$  In standby mode
- Clicking the "Close" button closes the Properties screen.

![](_page_21_Picture_128.jpeg)

#### **Controller (C) [\(page 9\)](#page-8-0)**

Controls a single device selected from the device information list or all the devices in a group from the controller window on the PC.

### **Add (A) [\(page 7\)](#page-6-0)**

IP addresses can be manually entered to gather device information for additional inclusion in the information list.

#### **Delete (D) [\(page 7\)](#page-6-0)**

Deletes the registered device information from the information list.

#### **Password (W) [\(page 18\)](#page-17-0)**

If a user name and password have been set up on the devices or the network converter, the user name and password must be entered when connecting to the network. This function allows the registration of the user name and password to skip this input.

#### **Refresh (R) [\(page 19\)](#page-18-0)**

Manually refreshes the device information list currently displayed to the latest one.

#### $NOTE$

• Right-clicking the row title activates the add/change functions for the displayed items. For details, see [page 17.](#page-16-0)

![](_page_21_Picture_129.jpeg)

## <span id="page-22-0"></span>**List of Menus**

This section describes the menu functions of the menu bar.

## **"Device (D)" Menu**

![](_page_22_Picture_246.jpeg)

## **Properties (P) [\(page 22\)](#page-21-0)**

Displays the Properties screen of the selected device.

### **Add (A) [\(page 7\)](#page-6-0)**

IP addresses can be manually entered to gather device information for additional inclusion in the information list.

#### **Delete (D) [\(page 7\)](#page-6-0)**

#### **Password (W) [\(page 18](#page-17-0))**

If a user name and password have been set up on the devices or the network converter, the user name and password must be entered when connecting to the network. This function allows the registration of the user name and password to skip this input.

### **Exit (X) [\(page 6\)](#page-5-0)**

Exits from the Software.

## **"View (V)" Menu**

![](_page_22_Picture_247.jpeg)

![](_page_22_Picture_248.jpeg)

## **"Option (O)" Menu**

Option(O)

![](_page_22_Picture_249.jpeg)

Deletes the registered device information from the information list.

### **Choose Columns (N) [\(page 16\)](#page-15-0)**

Changes or sorts items displayed in the device information list.

### **Sort (O) [\(page 18\)](#page-17-0)**

Sorts the device information list in ascending or descending order using a displayed item as a sort key.

### **Refresh (R) [\(page 19\)](#page-18-0)**

Manually refreshes the device information list currently displayed to the latest one.

### **Search Devices (S) [\(page 19\)](#page-18-0)**

Devices on the LAN can be manually searched for and if a new device is found, the new device information will be added to be shown in the list.

### **Group Setting (G) [\(page 15\)](#page-14-0)**

Assigns devices to groups.

- New (N) : Creates a new group.
- Edit (M) : Modifies already created groups.
- Delete (D) : Deletes already created groups.

### **Mail Setting (M) [\(page 12\)](#page-11-0)**

Specifies mail message settings for automatic sending of mail messages to the specified address when errors occur or when the device status is periodically reported.

### **Alert Setting (A) [\(page 14\)](#page-13-0)**

Displays the alert dialog box on the screen when certain errors occur and stores error logs.

### **Setting (P) [\(page 19\)](#page-18-0)**

Specifies Auto Search settings, Auto Refresh settings for the device information list, browser settings for device control and Power ON settings.

### **"Window (W)" Menu**

Window(W)

Controller(C)

## **"Help (H)" Menu**

 $HeIp(H)$ 

About This Software(A)

### **Controller (C) [\(page 9\)](#page-8-0)**

Controls a single device selected from the device information list or all the devices in a group from the controller window on the PC.

### **About This Software (A)**

Indicates the version of the Software you are using.

## <span id="page-23-0"></span>**Troubleshooting**

If a problem as mentioned below is encountered, take the actions indicated in the list. If the problem cannot be solved, contact the Sharp authorized projector dealer or Service Center.

![](_page_23_Picture_182.jpeg)

<span id="page-24-0"></span>![](_page_24_Picture_80.jpeg)

## <span id="page-25-0"></span>**Error Messages**

If the following messages appear, take the actions indicated in the list. If the problem cannot be solved, contact the Sharp authorized projector dealer or Service Center\*.

![](_page_25_Picture_260.jpeg)

\*For contacting Sharp authorized projector dealer or Service Center, see the operation manual supplied with the device.

## **Compatible Devices**

- **XG-MB70X, XG-PH50X, XG-PH50X-NL, XG-PH70X, XG-PH70X-N, XG-P610X, XG-P610X-N, TL-M4600, TL-M5200**
- Using an optional AN-LS1 enables you to connect the following projectors as well.
- **PG-A10S, PG-A10X, PG-A20X, PG-C45S, PG-C45X, XG-C50X, XG-C55X, XG-C60X, XG-P20X, XG-P25X**

#### **IMPORTANT**

• AN-LS1 may not be available depending on the region. Please check with your nearest Sharp authorized projector dealer or Service Center.

## <span id="page-26-0"></span>Index

## $\mathsf{A}$

![](_page_26_Picture_106.jpeg)

## $\overline{B}$

![](_page_26_Picture_107.jpeg)

## $\mathbf{c}$

![](_page_26_Picture_108.jpeg)

## D

![](_page_26_Picture_109.jpeg)

## $\overline{E}$

![](_page_26_Picture_110.jpeg)

## G

![](_page_26_Picture_111.jpeg)

## 

## $\bar{\bar{1}}$

![](_page_26_Picture_112.jpeg)

## $\mathbf{L}$

![](_page_26_Picture_113.jpeg)

## $\mathsf{M}$

![](_page_26_Picture_114.jpeg)

## $\mathsf{P}$

![](_page_26_Picture_115.jpeg)

## $\overline{\mathsf{R}}$

![](_page_26_Picture_116.jpeg)

## S

![](_page_26_Picture_117.jpeg)

## $\frac{1}{\tau}$

![](_page_26_Picture_118.jpeg)

## $\cup$

![](_page_26_Picture_119.jpeg)

## <span id="page-27-0"></span>**Device input list**

The input buttons on the controller window act as input selector buttons for the various devices, as shown in the table below.

![](_page_27_Picture_120.jpeg)

![](_page_27_Picture_121.jpeg)

### $NOTE$

• The input buttons on the controller window trigger the "IRGB\*\*\*\*" and "IVED\*\*\*\*" RS-232C commands used to switch between input devices.

RGB1 to RGB6 buttons: "IRGB\_\_\_1" to "IRGB\_\_\_6" commands

Video1 to Video6 buttons: "IVED\_\_1" to "IVED\_\_6" commands

• For more information on the input selection commands for each device, refer to the Operation Manual or Setup Manual supplied with the device.

![](_page_28_Picture_0.jpeg)

SHARP CORPORATION